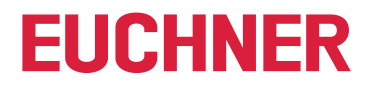

**Software Manual**

### **Transponder Coding 2 TC2**

**Application Software**

#### **Contents**

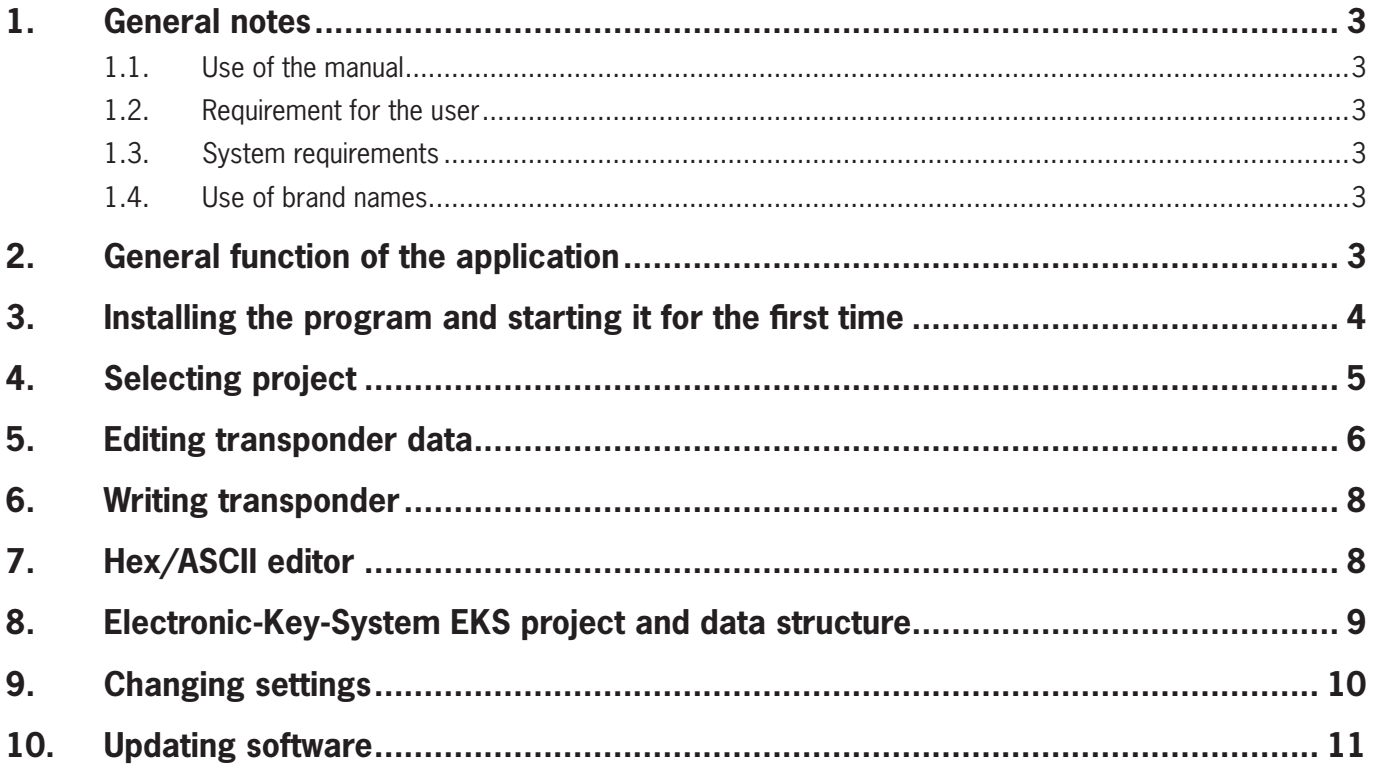

#### <span id="page-2-0"></span>**1. General notes**

#### **1.1. Use of the manual**

This manual describes the function and use of the Transponder Coding 2 TC2 application software (order no. 8000151), version 1.X.X.X.

#### **1.2. Requirement for the user**

Proper use of the software requires knowledge about handling the Identification System CIS and/or the Electronic-Key-System EKS.

#### **1.3. System requirements**

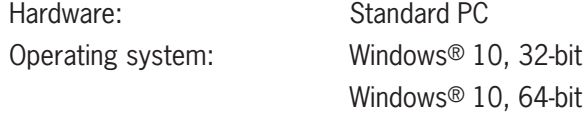

#### **1.4. Use of brand names**

Microsoft Windows® is a registered trademark of Microsoft Corporation.

#### **2. General function of the application**

The Transponder Coding 2 TC2 application software is used for reading and writing CIS data carriers or EKS Electronic-Keys on a standard PC. The software is used in conjunction with a read/write station with serial interface or USB interface.

The following transponders can be written:

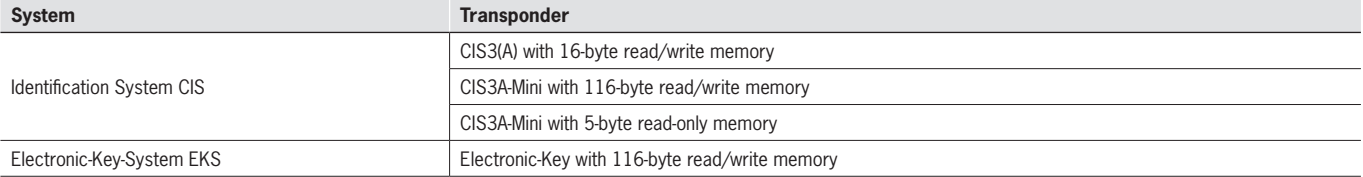

#### <span id="page-3-0"></span>**3. Installing the program and starting it for the first time**

- 1. Use the supplied link to download the ZIP folder Euchner\_Transponder\_Coding\_2\_8000151-....zip. Unzip the folder and save it to a local directory on the PC.
- 2. Run the *TC2.exe* application.
- $\rightarrow$  The start window appears.

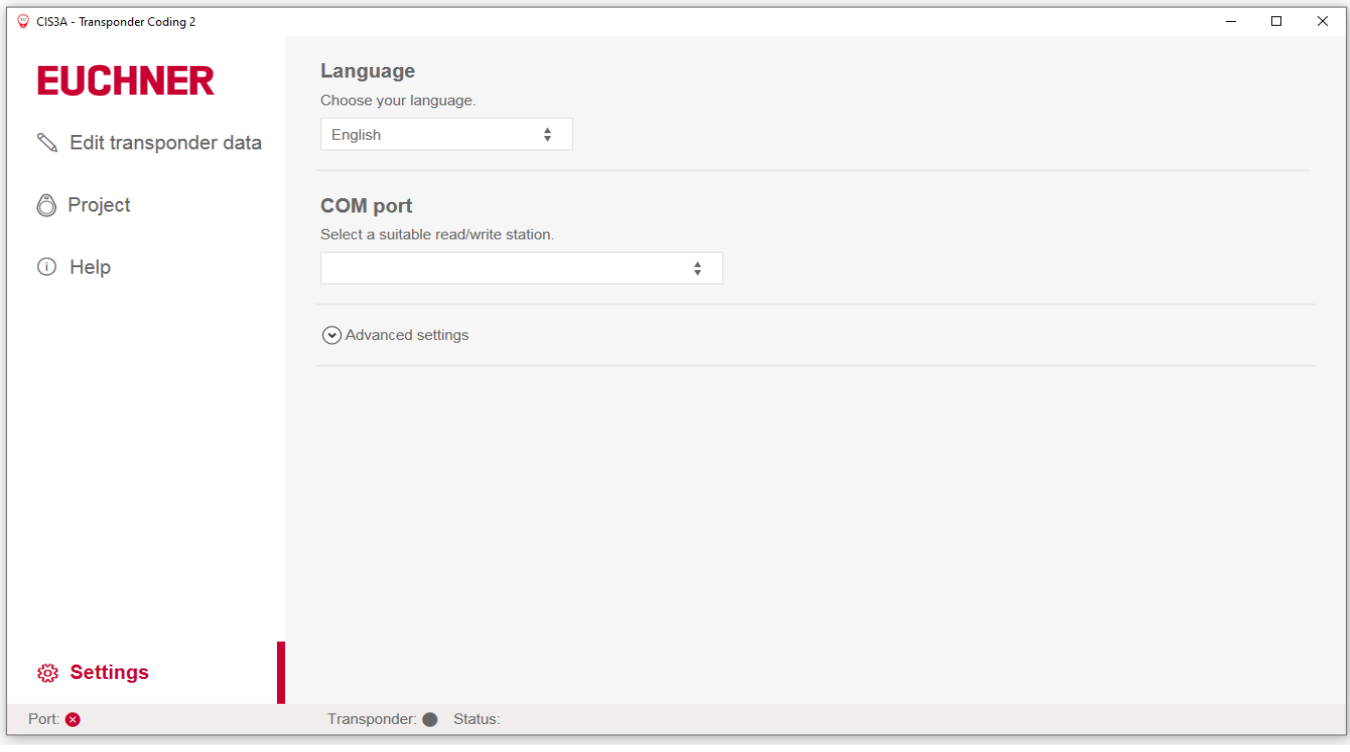

- 3. Select the language.
- 4. Connect the read/write station with the PC.
- 5. Select the COM port where the read/write station is connected.
- The connection to the read/write station is set up only after a project has been selected (see chapter 4. Selecting *[project on page 5](#page-4-1))*.

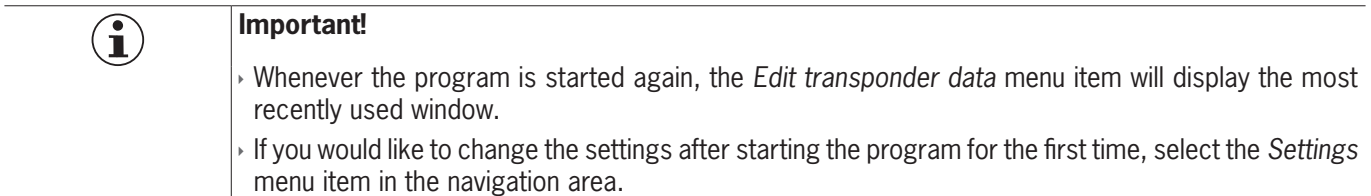

#### <span id="page-4-1"></span><span id="page-4-0"></span>**4. Selecting project**

Prerequisite:

▶ A read/write station is connected.

- 1. Click *Project* in the navigation area.
- 2. Select a project using the *All* tab or the tab for the corresponding system. The following selection options are available:

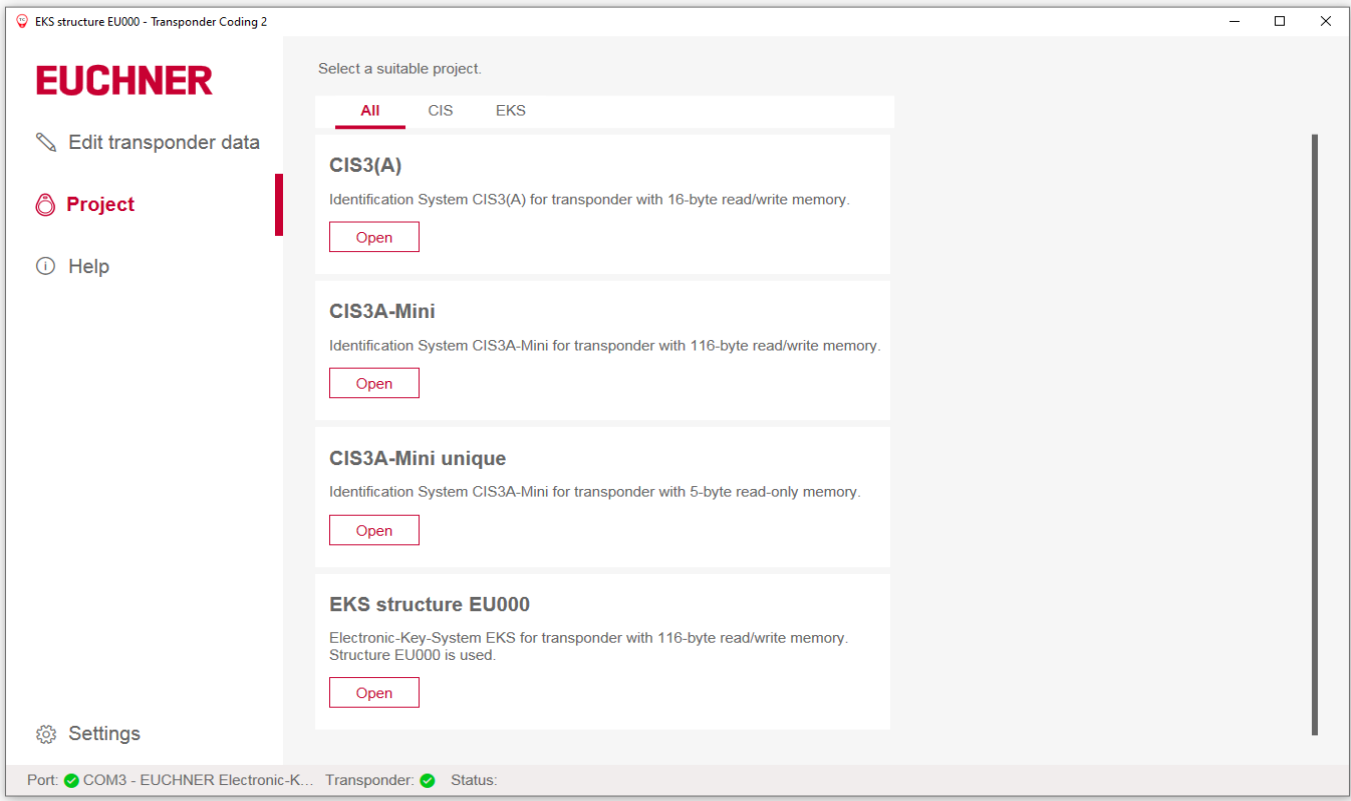

- The corresponding hex/ASCII editor in the *Edit transponder data* menu item is loaded. The transponder data can be edited.
- The status bar at the bottom of the screen displays the COM port used and the selected system:

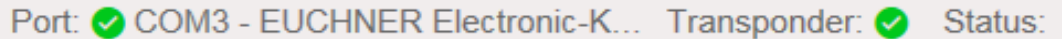

If the connection to the read/write station is interrupted, this is indicated in the *Status* field.

### <span id="page-5-0"></span>**5. Editing transponder data**

The following options are available for editing the transponder data:

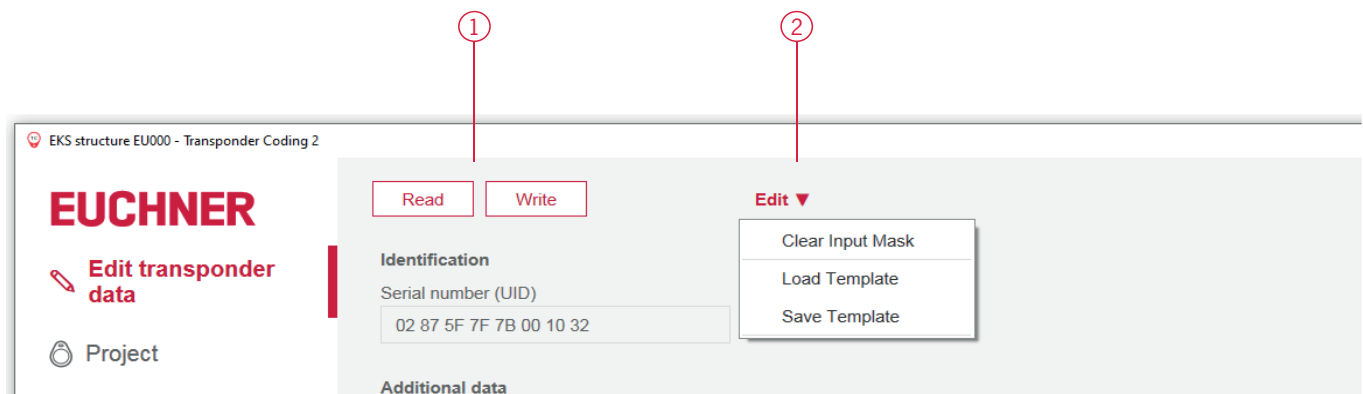

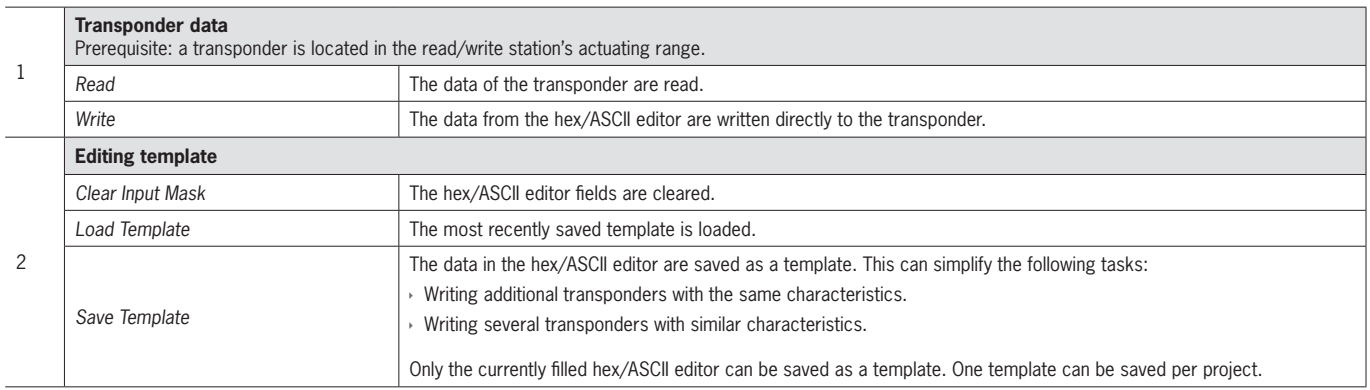

The transponder's unique serial number (UID – unique identifier) is factory defined and cannot be edited.

A hex/ASCII editor corresponding to the selected project is displayed.

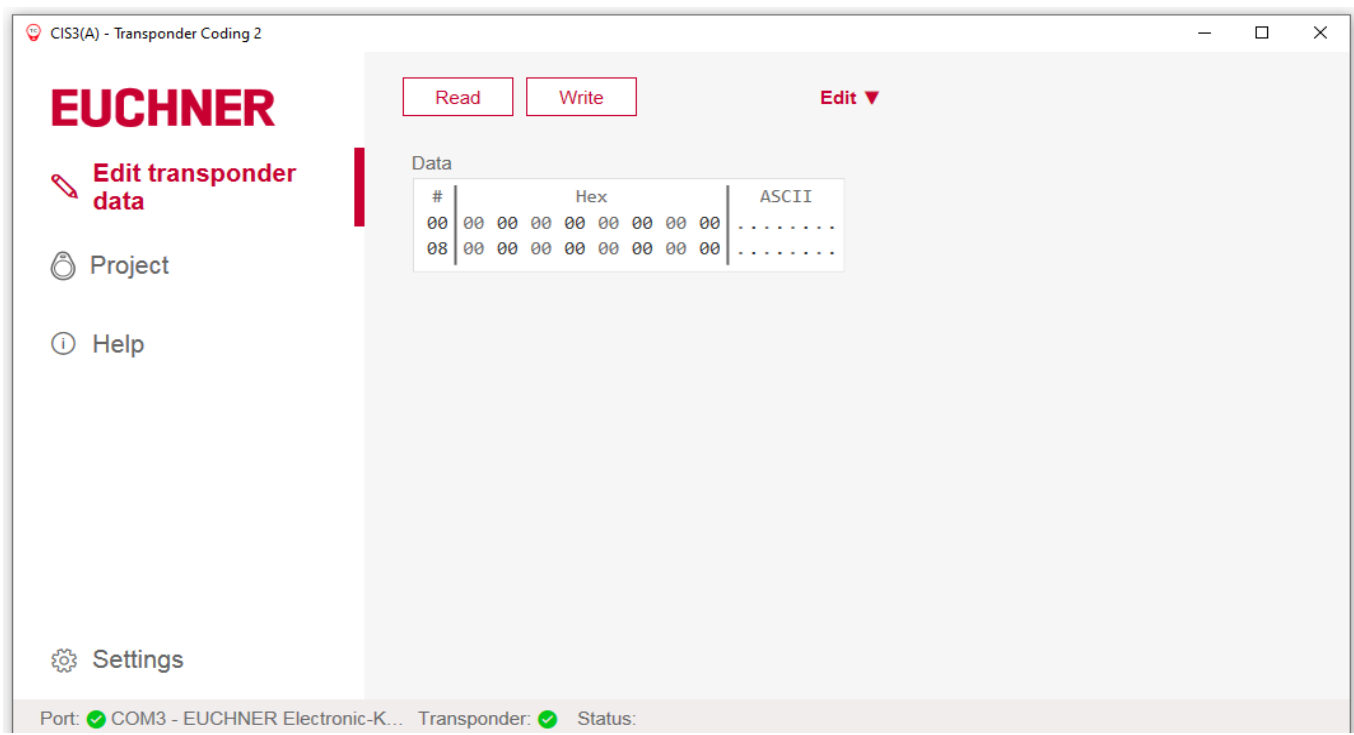

The following project is available for the Electronic-Key-System EKS:

Ì EKS structure EU000 (see chapter *[8. Electronic-Key-System EKS project and data structure on page 9](#page-8-1)*)

#### <span id="page-7-0"></span>**6. Writing transponder**

Prerequisites:

- $\rightarrow$  A read/write station is connected.
- $\rightarrow$  The data to be written were prepared in the corresponding hex/ASCII editor.
- 1. Bring a transponder into the read/write station's actuating range.
- **The Write button is active.**
- 2. Click the *Write* button.
- $\Rightarrow$  The data are written to the transponder. The data in the hex/ASCII editor change from red to black.

### <span id="page-7-1"></span>**7. Hex/ASCII editor**

Edited data or data loaded from a template are displayed in red in the hex/ASCII editor. The data are displayed in black only after they have been written to the transponder.

Additionally, filling characters can be used to write transponder data uniformly from a defined byte.

The filling characters can be customized as follows:

- 1. Place the cursor on the corresponding hex field and then click the right mouse button.
- 2. Click the *Filling characters* button.
- 3. Enter a hexadecimal value in the dialog window as specified and confirm with *OK*.
- $\rightarrow$  The hex fields are filled with the filling character from the cursor position to the end of the programmable character string.

Alternatively, the filling characters can also be adapted under *Advanced settings* in the *Settings* menu item.

### <span id="page-8-1"></span><span id="page-8-0"></span>8. Electronic-Key-System EKS project and data structure

The EKS structure EU000 project is available for the Electronic-Key-System EKS.

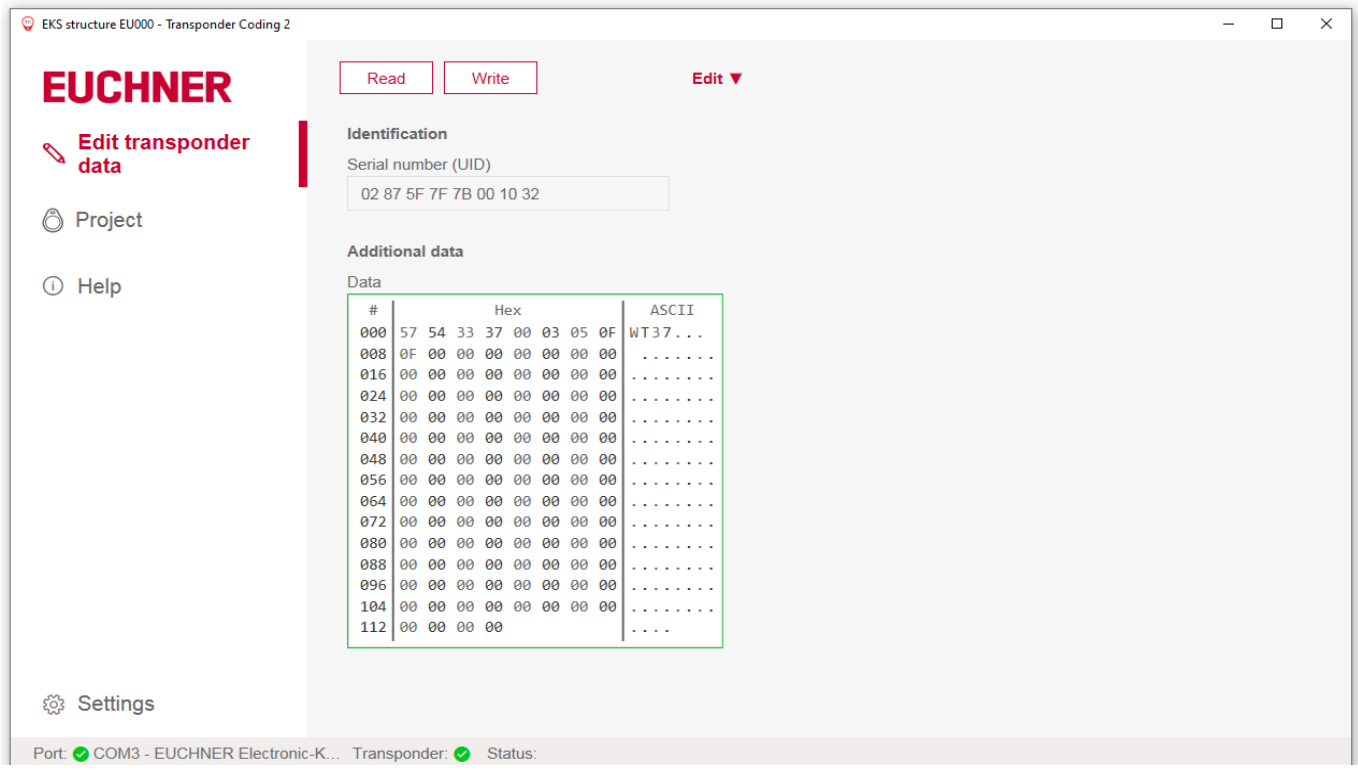

A typical example for the utilization of the freely programmable memory for an EKS with data interface could be as follows:

- Department (here: WT)
- ▶ Personnel number (here: 37)
- ▶ Reserve block
- Access rights for process 1, e.g. milling (here: 3)
- Access rights for process 2, e.g. turning (here: 5)
- ▶ Mode of safe operation MO 0 (here: OFOF)
- ▶ Unused memory (freely available)
- ▸ Fixed serial number (here: 02...32)

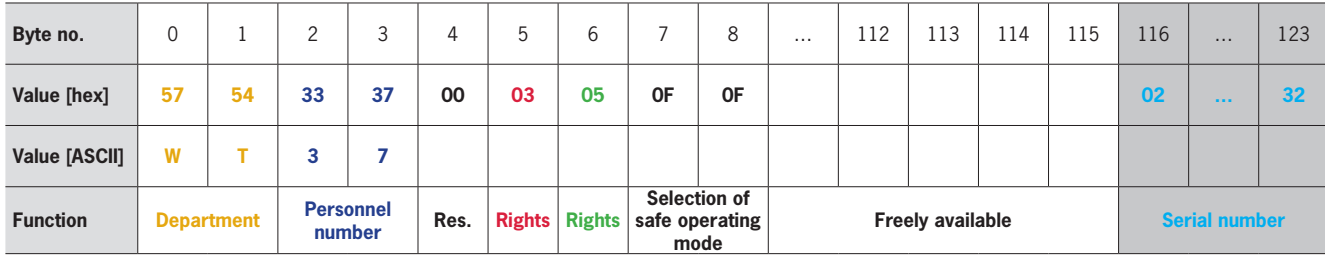

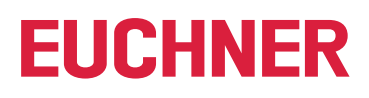

#### <span id="page-9-0"></span>**9. Changing settings**

The language and COM port can be selected under *Settings* in the navigation area.

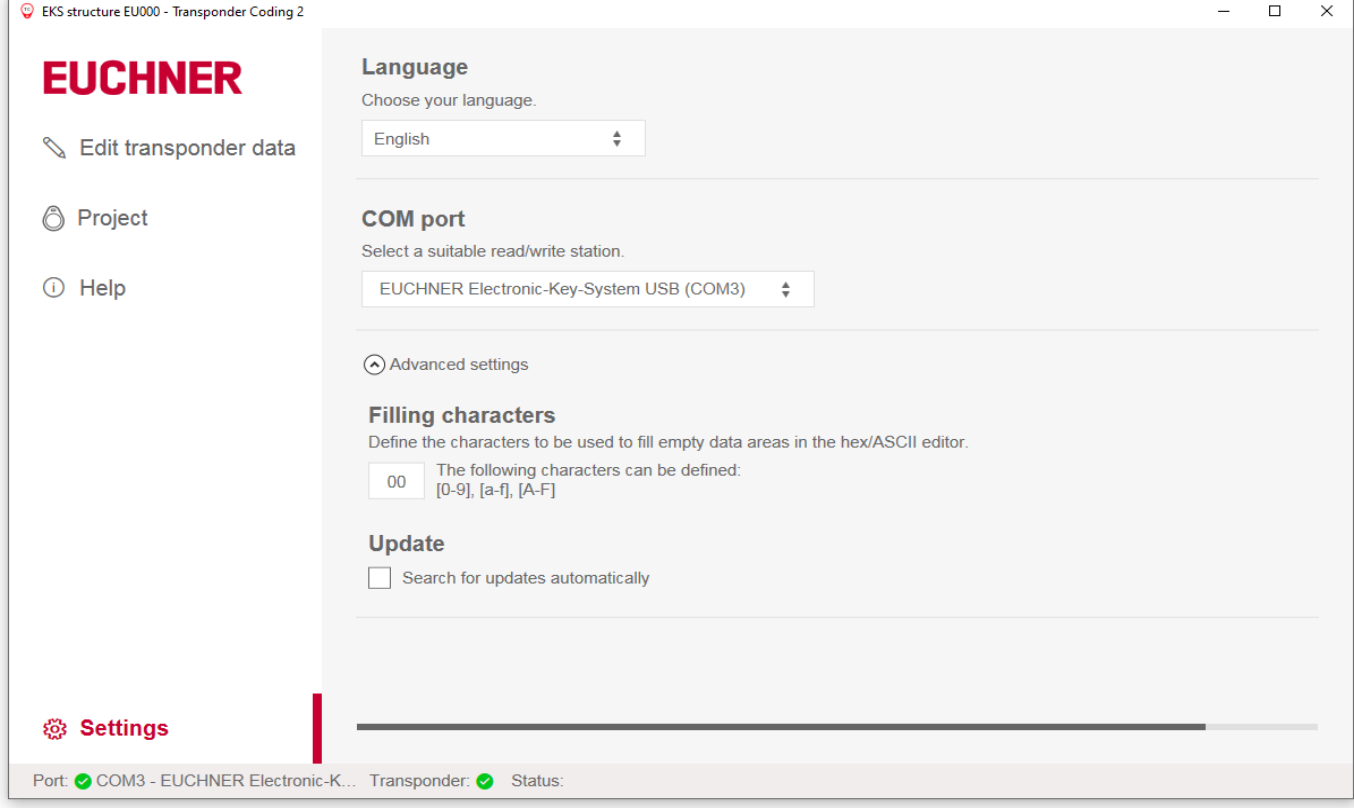

The following configurations can be carried out in the *Advanced settings* drop-down menu:

- Ì Define filling character (see chapter *[7. Hex/ASCII editor on page 8](#page-7-1))*
- Ì Search for updates automatically (see chapter *[10. Updating software on page 11](#page-10-1)*)

#### <span id="page-10-1"></span><span id="page-10-0"></span>**10. Updating software**

1. Activate "Search for updates automatically" under *Update* in the *Settings* menu item in the navigation area:

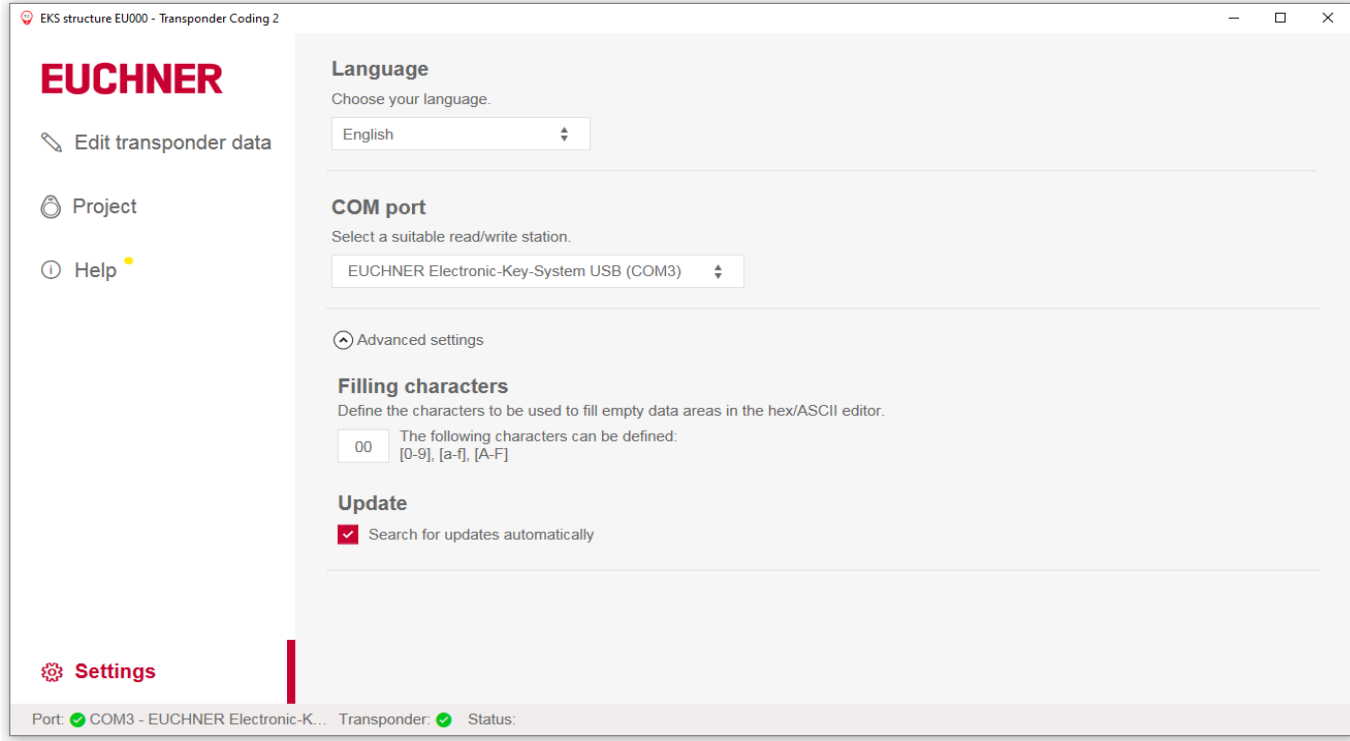

¨ A yellow dot will appear next to the *Help* menu item when a new update becomes available:

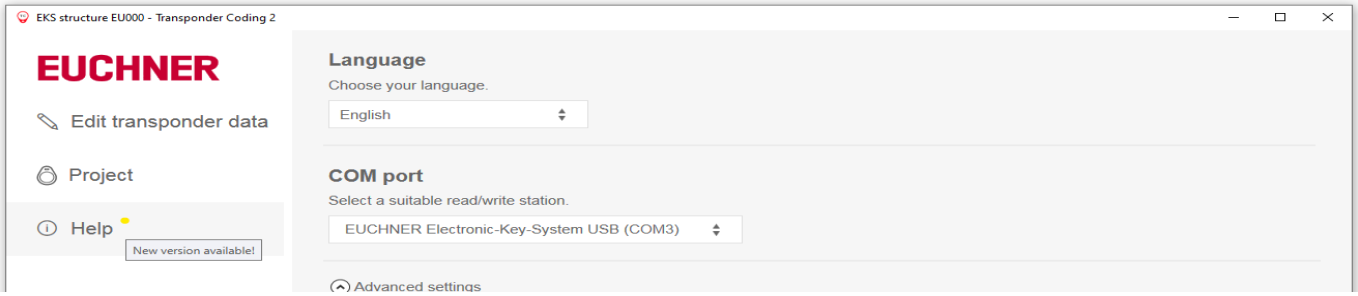

- 2. Click the *Download new version* button in the *Help* menu item.
- $\Rightarrow$  A ZIP file is downloaded.
- 3. Click the *Start Transponder Coding 2 update* button.
- 4. Open the ZIP file.
- $\rightarrow$  The application is closed.
- $\Rightarrow$  The Windows input prompt opens automatically.
- 5. After the update is complete, click any button to close the Windows input prompt.
- $\rightarrow$  The application is opened again.

Euchner GmbH + Co. KG Kohlhammerstraße 16 70771 Leinfelden-Echterdingen, Germany info@euchner.de www.euchner.com

Edition: MAN20001680-01-08/23 Title: Software Manual Transponder Coding 2 TC2 (translation of the original operating instructions) Copyright: © EUCHNER GmbH + Co. KG, 08/2023

Subject to technical modifications; no responsibility is accepted for the accuracy of this information.